*Note: This discussion is based on macOS, 10.14.6 (Mojave). Some illustrations may differ when using other versions of macOS or OS X. Most illustrations are from screenshots on my iMac.* 

I collect a lot of information from the web and usually store it as PDF files. On occasion, I need to combine several PDF files into one. I also need to rearrange the pages within a PDF. **Preview** has been my app of choice to do both of these, and I still use it to rearrange pages within a PDF. However, I find that I'm using a Finder **Quick Action** to combine PDFs (a topic that I touched on in my January 2021 presentation). Let's take a look at how to use these Preview and a Quick Action options. We'll also look at a third option in the Finder, using the **Show Preview** feature.

**Preview App.** A lot of us, me included, often use Adobe's Acrobat Reader to open PDFs. However, Apple's Preview is a pretty powerful app with lots of capability to edit PDF files including mark up, rearranging pages and combining PDFs from multiple source files.

**Use Preview to Rearrange Pages in a PDF.** To demonstrate this, I'll use copies of several presentations. When first opened in Preview, it looks like this:

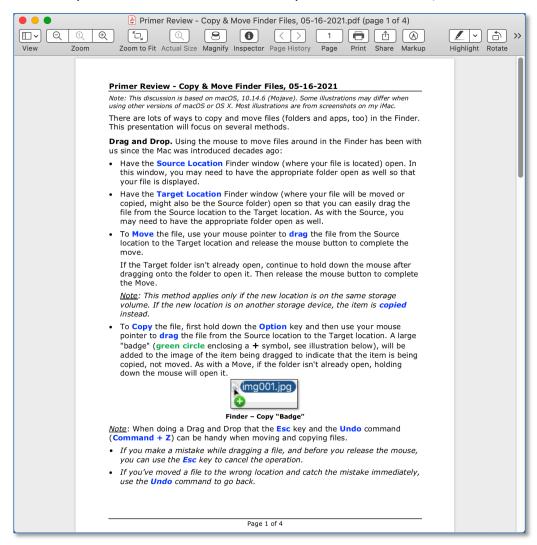

#### PDF (Initial View When Opened)

In order to view the individual pages, use the dropdown icon at the left side of the toolbar to display the **Sidebar** and then select **Thumbnails**:

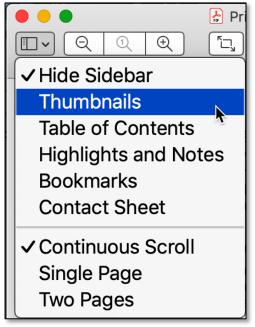

Sidebar – Show Thumbnails

Alternatively, you can go to Preview's **View** menu and select **Thumbnails** (keyboard shortcut: **Option + Command + 2**).

| View         | Go             | Tools | Window | Help       |  |  |
|--------------|----------------|-------|--------|------------|--|--|
| Show Tab Bar |                |       |        |            |  |  |
| Show         | v All T        | abs   |        | ☆ 策∖       |  |  |
|              |                |       |        |            |  |  |
| 🗸 Hide       | Side           | bar   |        | ╲╫1        |  |  |
|              | Sidek<br>Nbnai |       | N      | ℃第1<br>℃第2 |  |  |

View Menu – Thumbnails View Option Selected

Once Thumbnails is selected, Preview will display Thumbnail views of the pages in the sidebar. (See the illustration on the next page.)

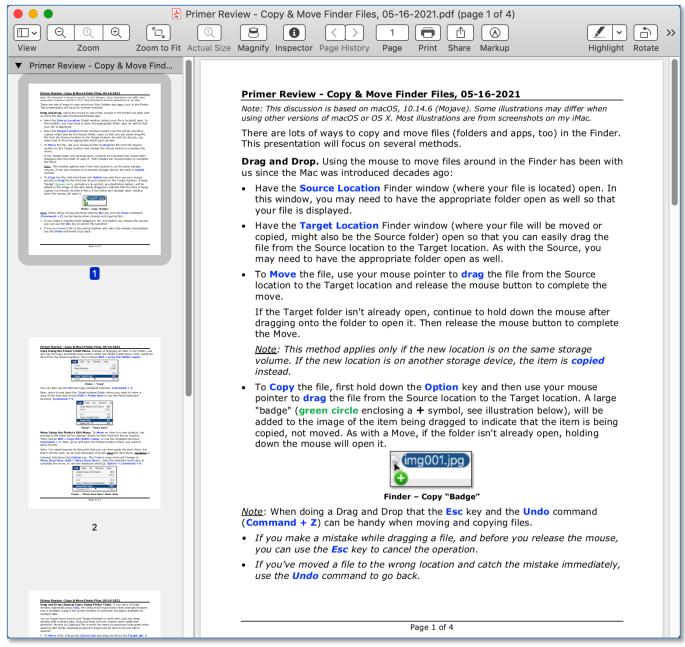

**PDF (View With Thumbnails)** 

To rearrange pages, simply select the desired Thumbnail in the sidebar and drag it to a new position. Here, we'll drag page 2 to be ahead of page 1. (See the illustration on the next page.)

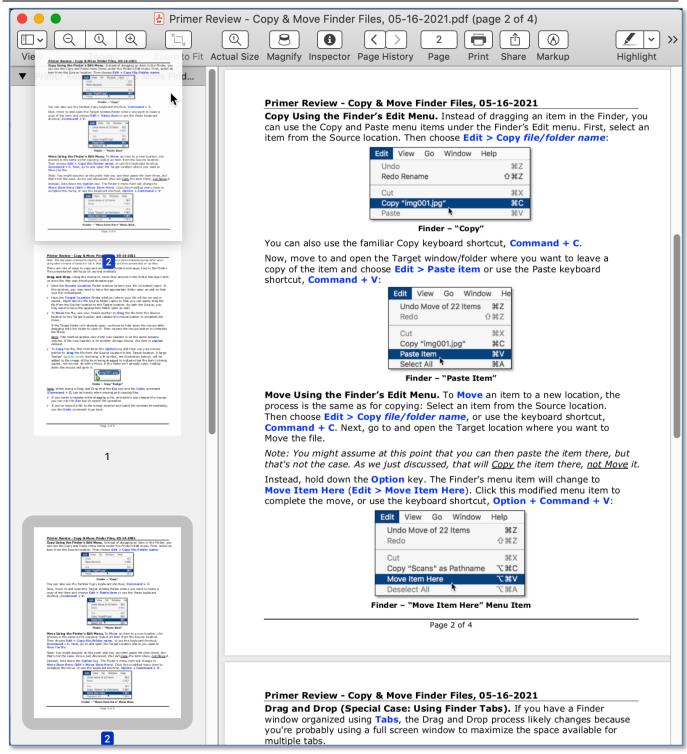

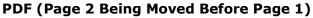

Here's the result of moving page 2 before page 1:

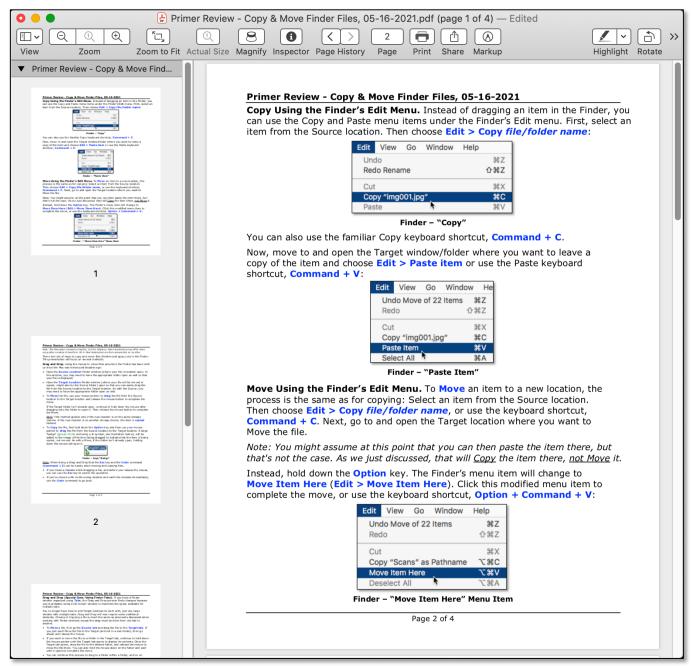

PDF (Page 2 Now Moved Before Page 1)

<u>Note 1</u>: You can select one or more pages to move by Command-Clicking or by Shift-Clicking.

<u>Note 2</u>: Once one or more pages have been selected, you may also delete them if desired.

**Use Preview to Combine Two PDFs Into One.** To demonstrate this, I'll open two files in Preview and then display their Thumbnails:

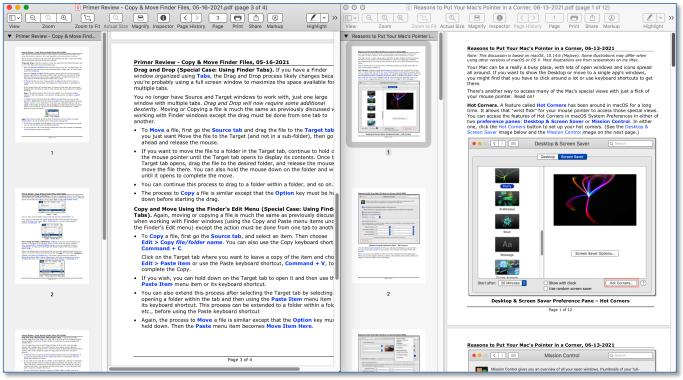

Two PDFs (Side-by-Side)

<u>Note</u>: Each PDF fills half the display screen. To accomplish this, I use a nice little utility called SizeUp (<u>https://www.irradiatedsoftware.com/sizeup/</u>), \$12.99 from the author.

To combine the two PDFs, select one, some or all of the Thumbnails from one PDF and drag them to desired location in the Thumbnail sidebar in the other PDF. In this example, I'll drag a page 1 from one PDF to after page 1 of the other PDF. (See the illustration on the next page.)

I often use this technique when combining PDFs of sales order receipts (say, from a website and also an email acknowledgement, especially when I only want to save specific pages from each one) into one PDF for reference.

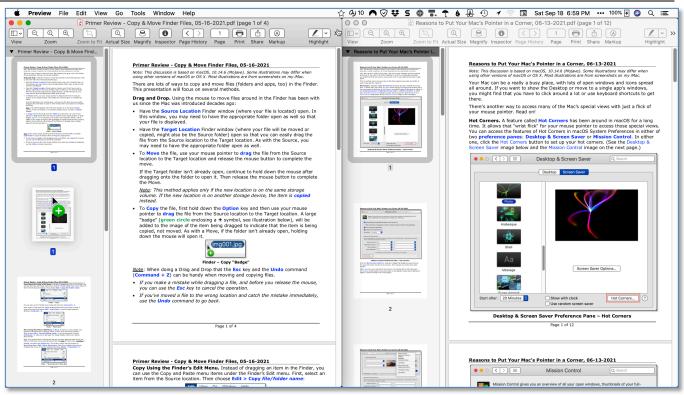

Drag Page 1 From One PDF to the Other PDF

(See the next page.)

### Here's the result of moving page 2 of one PDF after page 1 of the other PDF:

| 💿 😑 🕒 🛃 Primer Review - C                                                                                                    | opy & Move Finder Files, 05-16-2021.pdf (page 1 of 5) — Edited                                                                                                    |
|----------------------------------------------------------------------------------------------------|----------------------------------------------------------------------------------------------------|
|                                                                                                    |                                                                                                    |
| View Zoom Zoom to Fit Actual Siz                                                                                                    | te Magnify Inspector Page History Page Print Share Markup Highlight Rotate                                                                                                    |
| Primer Review - Copy & Move Find                                                                                                    | Primer Review - Copy & Move Finder Files, 05-16-2021                                                                                                    |
| Primer Banker - Sog & Veren Finder Files, 35:16-381.<br>Net: The Annual State of State (State State                                                                                                    | Note: This discussion is based on macOS, 10.14.6 (Mojave). Some illustrations may differ when using other versions of macOS or OS X. Most illustrations are from screenshots on my iMac.                                                                                                    |
| and optimization of a field of the distribution of the instances of the instances of the instances.<br>There are instances of the instances of the instances of the instances of the instances of the instances of the instances of the instance of the instances of the instances of th                                                                                                    | There are lots of ways to copy and move files (folders and apps, too) in the Finder.<br>This presentation will focus on several methods.                                                                                                    |
| <ul> <li>New In the Target Location Professional (when your file still be moved or applied, page Location Professional (when your call be the target Location Professional (when your call be the target Location Professional (when you call be the target Location Professional (when you call be the target Location Professional (when you call be the target Location Professional (when you call be the target Locational (when you call be the target Locational (when you call be the target Locational (when you call be the target Locational (when you call be the target Locational (when you call be the target Locational (when you call be the target Locational (when you call be the target Locational (when you call be the target Locational (when you call be the target Locational (when you call be the target Locational (when you call be target Locational (when you call be target Locational (when</li></ul>                                                                                                    | <b>Drag and Drop.</b> Using the mouse to move files around in the Finder has been with us since the Mac was introduced decades ago:                                                                                                    |
| For the set of the set of the                                                                                                    | <ul> <li>Have the Source Location Finder window (where your file is located) open. In<br/>this window, you may need to have the appropriate folder open as well so that<br/>your file is displayed.</li> </ul>                                                                                                    |
| which we have provide the body the provide the transfer that the body the provide the transfer that the body the provide the transfer that the provide the transfer that the provide the transfer the transfer the tran                                                                                                    | <ul> <li>Have the Target Location Finder window (where your file will be moved or<br/>copied, might also be the Source folder) open so that you can easily drag the<br/>file from the Source location to the Target location. As with the Source, you<br/>may need to have the appropriate folder open as well.</li> </ul>                                                                                                    |
| in no one consets of points.                                                                                                    | <ul> <li>To Move the file, use your mouse pointer to drag the file from the Source<br/>location to the Target location and release the mouse button to complete the<br/>move.</li> </ul>                                                                                                    |
| 1                                                                                                    | If the Target folder isn't already open, continue to hold down the mouse after dragging onto the folder to open it. Then release the mouse button to complete the Move.                                                                                                    |
|                                                                                                    | <u>Note</u> : This method applies only if the new location is on the same storage volume. If the new location is on another storage device, the item is <b>copied</b> instead.                                                                                                    |
| <text><text><text><text><text></text></text></text></text></text>                                                                                                    | <ul> <li>To Copy the file, first hold down the Option key and then use your mouse pointer to drag the file from the Source location to the Target location. A large "badge" (green circle enclosing a + symbol, see illustration below), will be added to the image of the item being dragged to indicate that the item is being copied, not moved. As with a Move, if the folder isn't already open, holding down the mouse will open it.</li> </ul> |
|                                                                                                    | Finder - Copy "Badge"                                                                                                    |
| To and the second second secon                                                                                                    | <u>Note</u> : When doing a Drag and Drop that the <b>Esc</b> key and the <b>Undo</b> command ( <b>Command</b> + <b>Z</b> ) can be handy when moving and copying files.                                                                                                    |
| Beakting & Screent See with Add<br>Beakting & Screent See Add<br>Figure 1 Add<br>Figure 1 Add<br>Fig | <ul> <li>If you make a mistake while dragging a file, and before you release the mouse,<br/>you can use the Esc key to cancel the operation.</li> </ul>                                                                                                    |
| 2                                                                                                    | • If you've moved a file to the wrong location and catch the mistake immediately, use the <b>Undo</b> command to go back.                                                                                                    |
|                                                                                                    |                                                                                                    |
|                                                                                                    | Page 1 of 4                                                                                                    |
| Primer Review - Coge & Merce Finite / Finite & 20-16-2001.<br>Coge Dans & An Prieder - Sick Mence. In load of dragging as Ram in this Trade, you<br>are used to Coge and P and more Similar water for And Ford & more. This which an<br>first throat the Coge and P and the Coge of P and the Coge of P and the Coge of P and the<br>term from the Coge of P and the Coge of P and the Coge of P and the Coge of P and the<br>term from the Coge of P and the Coge of P and the Coge of P and the Coge of P and the<br>term from the Coge of P and the Coge of P and the Coge of P a                                                                                                    |                                                                                                    |
| The second second secon                                                                                                    | Reasons to Put Your Mac's Pointer in a Corner, 06-13-2021                                                                                                    |
| No con allow the final factor Cay Induced in Marcia, Censoral 4 - C.<br>Nov, more than a set of path for Figure 1 and the final factor of the set of the final factor of the set of the final factor of the set of the set of                                                                                                    | Note: This discussion is based on macOS, 10.14.6 (Mojave). Some illustrations may differ when using other versions of macOS or OS X. Most illustrations are from screenshots on my iMac.                                                                                                    |

#### Result of Dragging Page 1 From One PDF to the Other PDF

Now save the PDF where the page was added. Then both PDFs may be closed.

# Use the Finder "Create PDF" Quick Action to Combine PDFs. Again,

we'll use the same two PDF files demonstrate this. This technique involves *all* the contents of two or more PDFs, not just selected pages from each. However, after combining, you can still use Preview to delete any pages that you don't want to keep.

Here are the steps to follow:

1. Make sure that all the PDFs to be combined are moved/located in the same folder in the Finder:

| •••                           | 🚞 Demo                                                                                     |                                          |                  |                        |
|-------------------------------|--------------------------------------------------------------------------------------------|------------------------------------------|------------------|------------------------|
|                               | o 😹 🛃 W 🔹 🖻 🖻                                                                              |                                          | Q Searc          | :h                     |
| Back/Forward View Group       | Quick Look PDF Squeezer.app Preview.app Growly Write.app Action Eject Delete New Fold      | er Share Edit Tags Get Info Path         |                  | Search                 |
| Favorites                     | Name                                                                                       | A Date Modified                          | Date Added       | Size Kind              |
| 😻 Dropbox                     | 🛓 Primer Review - Copy & Move Finder Files, 05-16-2021.pdf                                 | Today, 7:49 PM                           | Today, 4:48 PM   | 186 KB Adobe PDF docur |
| AirDrop                       | Reasons to Put Your Mac's Pointer in a Corner, 06-13-2021.pdf                              | 6/13/21, 5:25 PM                         | Today, 4:49 PM   | 2.2 MB Adobe PDF docur |
| Desktop                       |                                                                                            |                                          |                  |                        |
| Documents                     |                                                                                            |                                          |                  |                        |
| Docs   Reference              |                                                                                            |                                          |                  |                        |
| macOS   OS X Reference        |                                                                                            |                                          |                  |                        |
| 🛅 iPad   iPhone   iPad-iPhone |                                                                                            |                                          |                  |                        |
| Applications                  | 📓 Macintosh HD > 🗽 Users > 🏫 steveparker1 > 🛅 Documents > 🛅 Double Click Beginners SIG > [ | 🗧 2021 Meetings 🕨 🚞 09-September (Combin | e PDFs) 🕻 📩 Demo |                        |

#### All Files in the Same Folder

- 2. Command-Click or Shift-Click to select the desired files (just two in this example).
- 3. Next, Right-Click (Control-Click) to access various options from the pop-up menu.
- 4. Select the **Quick Actions** menu item and then choose **Create PDF** to combine the two PDFs into one. (See the illustration on the next page.)

| •••                               |             |                                               | 📃 Demo                   |
|-----------------------------------|-------------|-----------------------------------------------|--------------------------|
|                                   |             | 🚟 🛃 W                                         | (♣ ~) (▲) (⑪             |
| Back/Forward View Group           | Quick Look  | PDF Squeezer.app Preview.app Growly Write.app | Action Eject Delete      |
| Favorites                         | Name        |                                               | <u>^</u>                 |
| 😻 Dropbox                         |             | er Review - Copy & Move Finder Files, 05      |                          |
| @ AirDrop                         | Reas        | New Folder with Selection (2 Items)           | <u>, 06-13-2021.pdf</u>  |
| 🔜 Desktop                         |             | Open                                          |                          |
| 🖺 Documents                       |             | Open With 🕨                                   |                          |
| Docs   Reference                  |             | Move to Trash                                 |                          |
| 🛅 macOS   OS X Reference          |             | 😌 Send with Transfer                          |                          |
| 🛅 iPad   iPhone   iPad-iPhone   🛡 |             | 🐯 Move to Dropbox                             |                          |
| Applications                      |             | Get Info                                      |                          |
| 🛅 Utilities                       |             | Rename 2 Items                                |                          |
| Double Click Beginners SIG        |             | Compress 2 Items                              |                          |
| 🛅 Orders   Purchases   Payments   |             | Duplicate Exactly<br>Make Alias               |                          |
| Archive >Archive                  |             | Quick Look 2 Items                            |                          |
| Downloads                         | 📓 Macintosl |                                               | s > 📄 Double Click Begin |
|                                   |             | Quick Actions                                 | Create PDF               |
|                                   |             | Copy 2 Items                                  | -                        |
|                                   |             | Import from iPad                              | Customize                |
|                                   |             | Use Groups                                    |                          |
|                                   |             | Sort By  Show View Options                    |                          |
|                                   |             |                                               |                          |
|                                   |             |                                               |                          |
|                                   |             | Tags                                          |                          |
|                                   |             | Services ►                                    |                          |

Use Quick Action (Create PDF) to Combine Two PDFs

5. The newly-created combined file will be automatically created with a name similar to the first file you selected. At this point, you can choose to rename the new PDF (probably a good idea, given its long name).

| • • •                         | 🛅 Demo                                                                                    |                                       |                                |                                              |
|-------------------------------|-------------------------------------------------------------------------------------------|---------------------------------------|--------------------------------|----------------------------------------------|
|                               | / 📀 😹 🛃 🗰 🗁                                                                               |                                       | Q Searc                        | sh                                           |
| Back/Forward View Group       | Quick Look PDF Squeezer.app Preview.app Growly Write.app Action Eject Delete New Folder   | r Share Add Tags Get Info Path        |                                | Search                                       |
| Favorites                     | Name                                                                                      | A Date Modified                       | Date Added                     | Size Kind                                    |
| 🐺 Dropbox                     | Primer Review - Copy & Move Finder Files, 05-16-2021 2021-09-18 at 8.06.                  | 00 PM.pdf Today, 8:06 PM              | Today, 8:06 PM                 | 3.6 MB Adobe PDF docume                      |
| AirDrop                       | Primer Review - Copy & Move Finder Files, 05-16-2021.pdf                                  | Today, 7:49 PM                        | Today, 4:48 PM                 | 186 KB Adobe PDF docume                      |
| Desktop                       | 🛃 Reasons to Put Your Mac's Pointer in a Corner, 06-13-2021.pdf                           | 6/13/21, 5:25 PM                      | Today, 4:49 PM                 | 2.2 MB Adobe PDF docume                      |
| Documents                     |                                                                                           |                                       |                                |                                              |
| Docs   Reference              | ×                                                                                         |                                       |                                |                                              |
| macOS   OS X Reference        | , v                                                                                       |                                       |                                |                                              |
| 🛅 iPad   iPhone   iPad-iPhone |                                                                                           |                                       |                                |                                              |
| Applications                  | 📓 Macintosh HD > 🔟 Users > 🏠 steveparker1 > 🛅 Documents > 🛅 Double Click B> 🚞 2021 Meetin | igs> 💼 09-September> 💼 Demo > 🛃 Prime | er Review - Copy & Move Finder | r Files, 05-16-2021 2021-09-18 at 8.06.00 Pf |

Newly-Created PDF Using Create PDF Quick Action

**Use the Finder's Show Preview Option to Combine Two PDFs Into One.** There's a third way to combine PDFs using the Finder's Show Preview option. To demonstrate this, I'll use the same two PDFs.

Here are the steps to follow:

- 1. Make sure that all the PDFs to be combined are moved/located in the same folder in the Finder. Then select them.
- 2. Go to the Finder's **View** menu and select the **Show Preview** menu item. (toggles with Hide Preview). Keyboard Shortcut: **Shift + Command + P**.

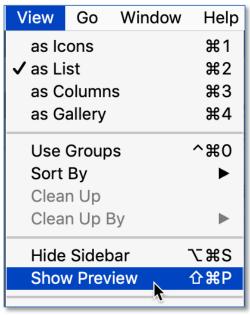

**Finder – Show Preview** 

- 3. A **Preview pane** will be displayed at the right side of the Finder window. Depending how your Mac is configured, it will also likely have several buttons at the bottom of the pane.
- 4. One of these buttons will be Create PDF.

| •••                           |                                     |                                    | 🚞 Demo                          |                                            |                                                                                                    |
|-------------------------------|-------------------------------------|------------------------------------|---------------------------------|--------------------------------------------|----------------------------------------------------------------------------------------------------|
|                               | / 💿 😹 🗧                             | 🖌 🚺 🌸 🔺                            |                                 |                                            | Q Search                                                                                                    |
| Back/Forward View Group       | Quick Look PDF Squeezer.app Preview | app Growly Write.app Action Ejec   | t Delete New Folder Share       | Add Tags Get Info Path                     | Search                                                                                                    |
| Favorites                     | Name                                | ^ Date Modified                    | Date Added                      | Size Kind                                  |                                                                                                    |
| 🐺 Dropbox                     | Primer Review05-16-20               | 21.pdf Today, 10:02 AM             | Yesterday, 4:48 PM              | 462 KB Adobe PDF document                  | Leven Julie Roberts Leven Robert                                                                                                    |
| AirDrop                       | 🛃 Reasons to Put, 06-13-20          | 021.pdf 6/13/21, 5:25 PM           | Yesterday, 4:49 PM              | 2.2 MB Adobe PDF document                  | <ul> <li>And publication interpretation of the documents of the second on the documents of the documents of the documents</li></ul> |
| Desktop                       |                                     |                                    |                                 |                                            | Al James C. Hart, and Dimensional and an and the control of the control of t            |
| Documents                     |                                     |                                    |                                 |                                            |                                                                                                    |
| Docs   Reference              |                                     |                                    |                                 |                                            |                                                                                                    |
| macOS   OS X Reference        |                                     |                                    |                                 |                                            | Create PDF Yoink More                                                                                                    |
| 🛅 iPad   iPhone   iPad-iPhone |                                     |                                    |                                 |                                            |                                                                                                    |
| Applications                  | 📓 Macintosh HD > 📧 Users > 🏠 steve  | parker1 > 🛅 Documents > 🚞 Double C | Click Beginners SIG 🔸 🚞 2021 Me | etings 🕽 🛅 09-September (Combine PDFs) 🗲 🚞 | Demo                                                                                                    |

Show Preview With Create PDF Button

5. Click the **Create PDF** button to combine the selected PDFs into a new PDF:

| • • •                         |                                  |                                        | 🚞 Demo                  |                                                |                                                                                                    |
|-------------------------------|----------------------------------|----------------------------------------|-------------------------|------------------------------------------------|----------------------------------------------------------------------------------------------------|
|                               | - 💿 😹 🕴                          | 🛃 🛛 🗰 📥                                |                         |                                                | Q Search                                                                                                    |
| Back/Forward View Group       | Quick Look PDF Squeezer.app Prev | iew.app Growly Write.app Action Eject  | Delete New Folder Sha   | re Add Tags Get Info Path                      | Search                                                                                                    |
| Favorites                     | Name                             | A Date Modified                        | Date Added              | Size Kind                                      |                                                                                                    |
| 😻 Dropbox                     | 🛃 Primer Review - Copy &         | Move Today, 8:40 PM                    | Today, 8:40 PM          | 3.6 MB Adobe PDF document                      | Editors Devices - Daya Micros Tables The Dist HERE<br>base productions of the second second second second second second second second second<br>Phase and any energy second second second second second second second second second<br>Phase and any energy second second second second second second second second<br>Phase and any energy second second second second second second second second<br>Phase and any energy second second second second second second second second<br>Phase and any energy second second secon                                  |
| AirDrop                       | E Finder Files, 05-16-2021       |                                        | Today, 4:48 PM          | 186 KB Adobe PDF document                      | Brown participants, term (in the manufacture ones). The same of the form (inter-term born with<br>its mode on the same of terms and the manufacture of the same of the same of terms and<br>a same of the same of terms and the same of terms and the same of terms and<br>the same of the same of terms and the same of terms and the same of terms and<br>the same of the same of terms and the same of terms and the same of terms and<br>terms and terms and terms and terms and terms and the same of terms and<br>terms and terms and terms and terms and terms and terms and the same<br>and terms and terms and terms and terms and terms and terms and terms and<br>terms and terms and terms and terms and terms and terms and terms and<br>terms and terms and terms and terms and terms and terms and terms and<br>terms and terms and terms and terms and terms and terms and terms and<br>terms and terms and terms and terms and terms and terms and terms and<br>terms and terms and terms and terms and terms and terms and terms and<br>terms and terms and terms and terms and terms and terms and terms and terms and<br>terms and terms and terms and terms and terms and terms and terms and<br>terms and terms and terms and terms and terms and terms and terms and terms and<br>terms and terms and term |
| Desktop                       | 2021-09-18 at 8.40.17 P          | M.pdf 6/13/21, 5:25 PM                 | Today, 4:49 PM          | 2.2 MB Adobe PDF document                      | <ul> <li>Neveral in Target Landers Andrew andress Chamanyo T. Bai and a set and a set and a</li></ul>                                         |
| Documents                     |                                  |                                        |                         |                                                | <ul> <li>The set of setting the set of setting the set of setting the set of setting the set of setting the set of setting the set of setting the setting the</li></ul>                                         |
| Docs   Reference              |                                  |                                        |                         |                                                | • • •                                                                                                    |
| macOS   OS X Reference        |                                  |                                        |                         |                                                | Yoink Markup More                                                                                                    |
| 🛅 iPad   iPhone   iPad-iPhone |                                  |                                        |                         |                                                |                                                                                                    |
| Applications                  | 📓 Macintosh HD 🕽 🛄 Users 👌 🏠 st  | eveparker1 > 🛅 Documents > 🚞 Double Cl | ick B 🕽 🚞 2021 Meetings | 09-September > 🛅 Demo > 法 Primer Review - Copy | & Move Finder Files, 05-16-2021 2021-09-18 at 8.40.17 PM.                                                                                                    |

Newly-Created PDF Using Create PDF Quick Action

As with using the Finder's Create PDF Quick Action, the order in which the PDFs are selected will determine the name new PDF. Additionally, it can also be renamed.

## Summary

This presentation demonstrated the following:

- 1. how to rearrange pages in a PDF using the Preview app.
- 2. Three ways to combine selected PDFs into a new one (using the Preview app, a Finder Quick Action, and the Finder's Show Preview option).

Preview is a powerful app, and it has a lot capability to edit PDF files including mark up, rearranging pages and combining PDFs from multiple source files.

When it comes to combining multiple PDF files into one, the Finder offers convenient options (a Quick Action and the Show Preview option) that don't require a separate app or utility.

So, again, the Mac gives you multiple options from which to choose.

## **Next Presentation**

For the next presentation, we'll explore another Mac Basics topic.

Have a favorite Mac Tip or utility? Please feel free to pass it along, and I'll see if I can work it into a future presentation.

If you have any suggestions for presentation topics, including macOS utilities, please contact me at <a href="slip4668@gmail.com">slip4668@gmail.com</a>.

# -Steve Parker

Credit: "How to Combine Files Into a PDF on Mac" https://osxdaily.com/2021/01/05/how-combine-pdf-files-mac/